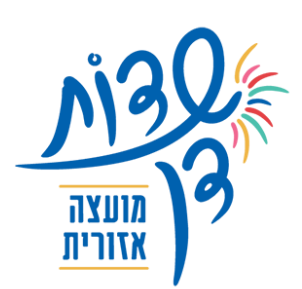

## ועדה לתכנון ובנייה

### **דף הנחיות להגשת מפת מדידה לצורך תיק מידע**

ההנחיה מתבססת על הנחיית מפ"י להכנת מפת מדידה להיתר בניה בקישור: [הנחיית מפ"י להכנת מפת מדידה להיתר בניה](https://www.gov.il/BlobFolder/dynamiccollectorresultitem/dg-c04/he/DG_DG-DirectiveChapterC-C04.pdf)

- .1 מפת מדידה ערוכה ע"י מודד מוסמך, עדכנית ל6- חודשים, חתומה בחתימה דיגיטלית.
	- .2 על גבי המפה יש להראות את הנתונים הבאים:
		- 2.1 נתוני קרקע:
		- 2.1.1 גוש.
		- 2.1.2 חלקה.
		- 2.1.3 מגרש עפייי התבייע.
			- 2.1.4 שטח החלקה.
	- 2.1.5 גודל השטח הצהוב (בנחלה).
	- 2.2 תרשים סביבה על רקע תוכנית סטטוטורית + מס' מגרש.
	- 2.3 סימון תחום השטח למגורים בנחלות (שטח צהוב) עפ״י המש״מ בלבד.
		- 2.4 מפלסי קרקע.
- 2.5 מידות למבנים קיימים + גובה מבנים ומרחקים לגבולות המגרש + מרחקים לבנין שכנים
	- 2.6 יש לציין שימוש במבנים.
	- 2.7 תשתיות ביוב כללי (IL.TL)
		- 2.7.1 מים.
		- 2.7.2 חשמל.
		- 2.7.3 מגופים.
	- 2.7.4 תא תקשורת וחשמל.
	- 2.7.5 גובה כביש ומדרכה כולל סימון כניסה למגרש
	- 2.7.6 סימון שבילים פנימיים במגרש כולל דרכי גישה.
		- 2.8 טבלת עצים + סימון העצים בשטח.
- 2.9 במידה והמידע המבוקש לצורך אישור מבנה פל"ח יש לציין מרחקים למבנים בחלקות / מגרשים סמוכים עד ל- 35מ'
	- .3 כל מדידה מגובה ברשת קואורדינטות ארצי.
- .4 חובה לצרף לבקשה למידע תכנוני את קובץ המדידה בפורמט DWG, DWF, PDF חתום בחתימה דיגיטלית.

ת.ד 15, כפר חב״ד 6084000 | על׳: 03-2230666-073 | פקס: 03-9604372 | ravitb@sdan.org.il | ravitb@sdan.org.il |

**קהילה ומבע נפגשים •** אחיעזר • גנות • זיתן • חמד • יגל • כפר חב"ד • משמר השבעה • ניר צבי • צפריה

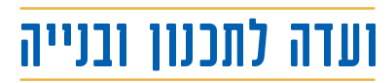

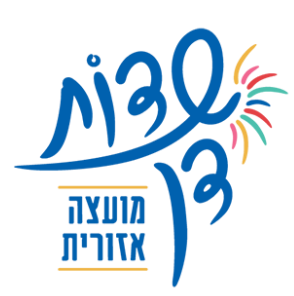

#### **חתימה אלקטרונית על מפת מדידה**

בהתאם לתקנה 12)1( חלק ב' – מידע הנדרש להיתר, [לתקנות התכנון והבנייה \)רישוי בנייה\( תשע"ו 2016-](https://www.nevo.co.il/law_html/Law01/501_429.htm#med1) לבקשת מידע להיתר תוגש מפת המדידה דרך אתר טופוקאד של המרכז למיפוי ישראל ( [הסבר על פיילוט ממשק](http://www.iplan.gov.il/Available_Licensing/Pages/Control_institutes/mov.aspx?utm_source=InforuMail&utm_medium=email&utm_campaign=%D7%A8%D7%99%D7%A9%D7%95%D7%99+%D7%96%D7%9E%D7%99%D7%9F+%E2%80%93+%D7%A2%D7%93%D7%9B%D7%95%D7%A0%D7%99%D7%9D+%D7%91%D7%A7%D7%A9%D7%A8+%D7%9C%D7%A2%D7%9C%D7%99%D7%99%D7%AA+%D7%92%D7%99%D7%A8%D7%A1%D7%94)  [רישוי זמין מפ"י מאתר מנהל התכנון](http://www.iplan.gov.il/Available_Licensing/Pages/Control_institutes/mov.aspx?utm_source=InforuMail&utm_medium=email&utm_campaign=%D7%A8%D7%99%D7%A9%D7%95%D7%99+%D7%96%D7%9E%D7%99%D7%9F+%E2%80%93+%D7%A2%D7%93%D7%9B%D7%95%D7%A0%D7%99%D7%9D+%D7%91%D7%A7%D7%A9%D7%A8+%D7%9C%D7%A2%D7%9C%D7%99%D7%99%D7%AA+%D7%92%D7%99%D7%A8%D7%A1%D7%94))

להגשת בקשה להיתר יוגש קובץ DWF של מפת מדידה, חתום בחתימה אלקטרונית, מאושרת בידי מודד מוסמך מעודכן לשנה האחרונה לכל היותר, ממועד הגשת הבקשה לקבלת מידע להיתר.

יובהר כי קובץ תמונה עם חתימה ידנית המודבק על גבי קובץ מפת המדידה אינו מהווה חתימה אלקטרונית. cהגשת מפת מדידה להיתר יש לבצע חתימה של הקובץ באמצעות כרטיס חכם.

קיימות שתי אפשריות לחתימה על הקובץ:

- .1 חתימה באמצעות תוכנת -SignVerify כלי החתימה והאימות שמגיע יחד עם סרגל הכלים של IL.GOV(מצ"ב [קישור להסבר כיצד להוריד את סרגל](https://www.gov.il/blobFolder/guide/installing_forms_toolbar/he/DownloadToolbar.pdf) הכלים של [IL.GOV](https://www.gov.il/blobFolder/guide/installing_forms_toolbar/he/DownloadToolbar.pdf))
- .2 חתימה בתוך הצפין החינמי של Review Desighn Autodesk( לא עובד בגרסה החדשה של הצפין). **כיצד חותמים באמצעות תוכנת-SignVerify**

תוכנת SignVerify מגיעה יחד עם התקנת סרגל הכלים של IL.GOV אותו נדרשים להתקין לטובת עבודה עם מערכת רישוי זמין, כך שכל מי שעובד עם הטפסים של המערכת, תוכנה זו כבר מותקנת אצלו במחשב. יש להיכנס לעזרה של התוכנה על מנת ללמוד כיצד לחתום באמצעותה על הקובץ

#### **כיצד חותמים באמצעות כרטיס חכם בתוך הצפין החינמי שלReview Desighn Autodesk( לא עובד בגרסאות החדשות של הצפין)**

Review Desighn Autodesk היינו הצפין בו משתמשות הועדות לצפייה במפות המדידה.

מומלץ תמיד לפתוח את קובץ המדידה בצפיין זה לפני צירופו לבקשה.

אופן החתימה:

- .1 פתיחת מפת המדידה בצפיין Review Desighn Autodesk
	- .2 לחיצה על סימן ה D -בפינה השמאלית העליונה של המסך
		- .3 בחירת security

Add Digital Signature בחירת .4

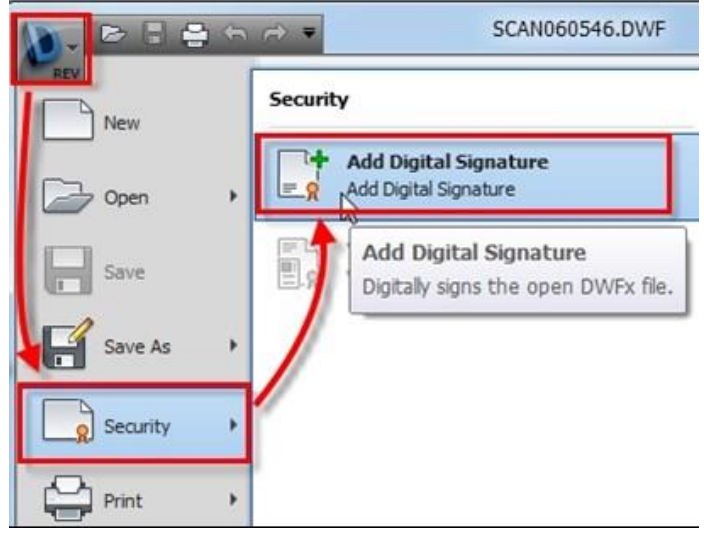

ת.ד 15, כפר חב״ד 6084000 | טל׳: 073-2230666 | פקס: 03-9604372 | מייל: www.sdan.org.il | ravitb@sdan.org.il

**קהילה ומבע נפגשים •** אחיעזר • גנות • זיתן • חמד • יגל • כפר חב"ד • משמר השבעה • ניר צבי • צפריה

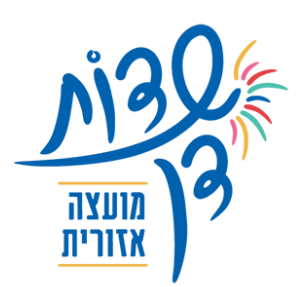

# ועדה לתכנון ובנייה

- .5 יפתח חלון האישורים המחוברים למחשב )אישור משמעו- הכרטיס החכם המחובר למחשב(
- .6 במידה וסיומת הקובץ היא DWF התכנה תבקש אישור לשמור את הקובץ בפורמט -DWFX יש לאשר.
	- .7 יש לחתום באמצעות הכרטיס החכם )הזנת הקוד האישי(.
	- .8 לאחר ביצוע החתימה יפתח חלון האישור בתוכנה בו יהיה רשום valid is certificate the -
- .9 בפינה השמאלית העליונה של חלון הצפייה יופיע אייקון עם תעודה אייקון זה מאשר שהמסמך חתום ולחיצה עליו תראה את פרטי הגורם שביצע את החתימה.

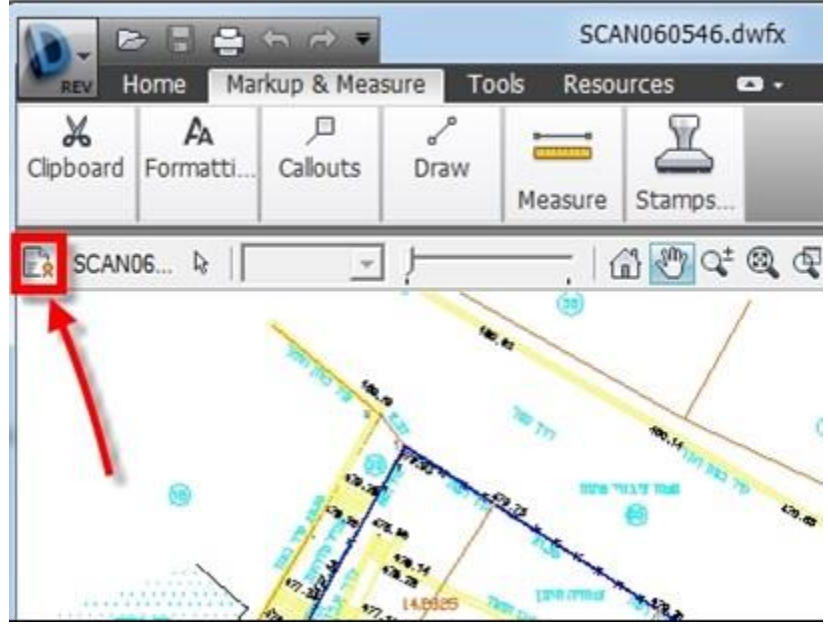

.10 במידה ויבוצע שינוי על הקובץ החתום, בשלב השמירה תקפוץ הודעה המתריאה כי שמירה של השינוי תבטל את החתימה.

במידה ואכן תתבצע שמירה האייקון בפינה ישתנה וייתן חיווי כי החתימה אינה בתוקף- לחיצה על האייקון תתעד את מועד ביצוע שינוי במסמך

.11 חתימה מאושרת היא רק חתימה של מודד מוסמך! על המודד להחזיק ברשותו כרטיס חכם

ת.ד 15, כפר חב״ד 6084000 | על׳: 03-2230666-073 | פקס: 03-9604372 | ravitb@sdan.org.il | ravitb@sdan.org/

קהילה וסבע נפגשים • אחיעזר • גנות • זיתן • חמד • יגל • כפר חב"ד • משמר השבעה • ניר צבי • צפריה

EX